# **Set up and Use TestNav**

For step-by-step setup instructions, click the links below. You can also read further on this page for a detailed overview on installable TestNav, App Check, and saved response file (SRF) and log files.

#### **Page Name Changes**

Some page names in this section (listed below) have recently changed. To link to a page, you must use the *tiny link* to avoid a broken link when a page name changes.

 $\bigcirc$   $\overline{\phantom{a}}$   $\overline{\phantom{a}}$ 

Click to view tiny link information...

Click the three dots at the top-right of the page, and click **Link to this Page...**

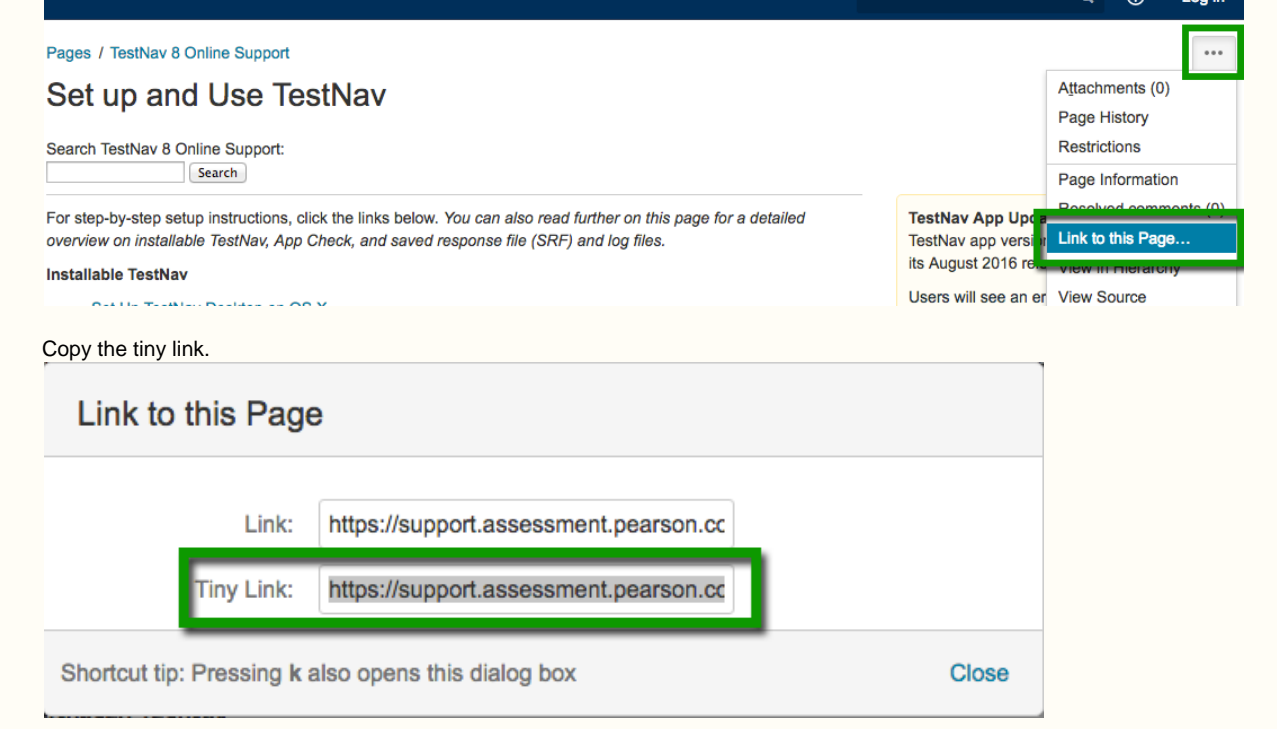

- [Set Up TestNav on OS X, macOS](https://support.assessment.pearson.com/display/TN/Set+Up+TestNav+on+OS+X%2C+macOS)
- [Set Up TestNav on Windows](https://support.assessment.pearson.com/display/TN/Set+Up+TestNav+on+Windows)
- [Set Up TestNav on Linux](https://support.assessment.pearson.com/display/TN/Set+Up+TestNav+on+Linux)
- [Set Up TestNav on Android](https://support.assessment.pearson.com/display/TN/Set+Up+TestNav+on+Android)
- [Set Up TestNav on Chrome OS](https://support.assessment.pearson.com/display/TN/Set+Up+TestNav+on+Chrome+OS)
- [Set Up TestNav on iOS](https://support.assessment.pearson.com/display/TN/Set+Up+TestNav+on+iOS)

#### **Wireless Testing Best Practices**

If you're testing wirelessly, use the following best practices:

- Use the most wireless access points (WAPs) possible.
- Limit the number of computers per WAP.
- Limit **distance** and **obstructions** between devices and the WAPs.
- Run an infrastructure trial to test capacity and performance.

### **Understand App Check**

You can find App Check on the TestNav **Sign In** page. App Check confirms that the device or computer can connect to TestNav and that it is configured to start TestNav in kiosk mode. An optional configuration identifier may be entered to validate additional TestNav configurations from the assessment management system.

App Check does not check screen size or resolution. If a student attempts to sign in to a test on a device that does not meet support minimums, TestNav may display an error. See [TestNav System Requirements](https://support.assessment.pearson.com/display/TN/TestNav+System+Requirements) for support minimums.

## **Understand SRF and Log Files**

When a student responds to a test question, TestNav saves the response in a saved response file (SRF) and sends these responses to the Pearson server. After the responses successfully save to the Pearson server, TestNav deletes the SRF.

TestNav also writes to a log file during the testing session. These files help Pearson troubleshoot issues, if they occur.

For Windows and Mac OS X, you must configure student accounts to have complete read, write, and delete access in all save locations. Pearson strongly recommends that you configure a shared network folder that can be accessed from all testing computers as a secondary save location for SRFs to ensure that you do not lose responses, even if a student cannot continue to test on the same computer. You must verify that you can access the location from multiple testing computers.

You cannot configure the log file save location.

#### **Secondary Save Location**

You can place backup SRFs in a directory on the network file server, on the student's testing computer, or on a secure file transfer protocol (SFTP) site. The following table outlines the pros and cons of each option; however, as a best practice, Pearson recommends using two options one for a primary save location (browser-based and the TestNav app) and the other for the secondary save location.

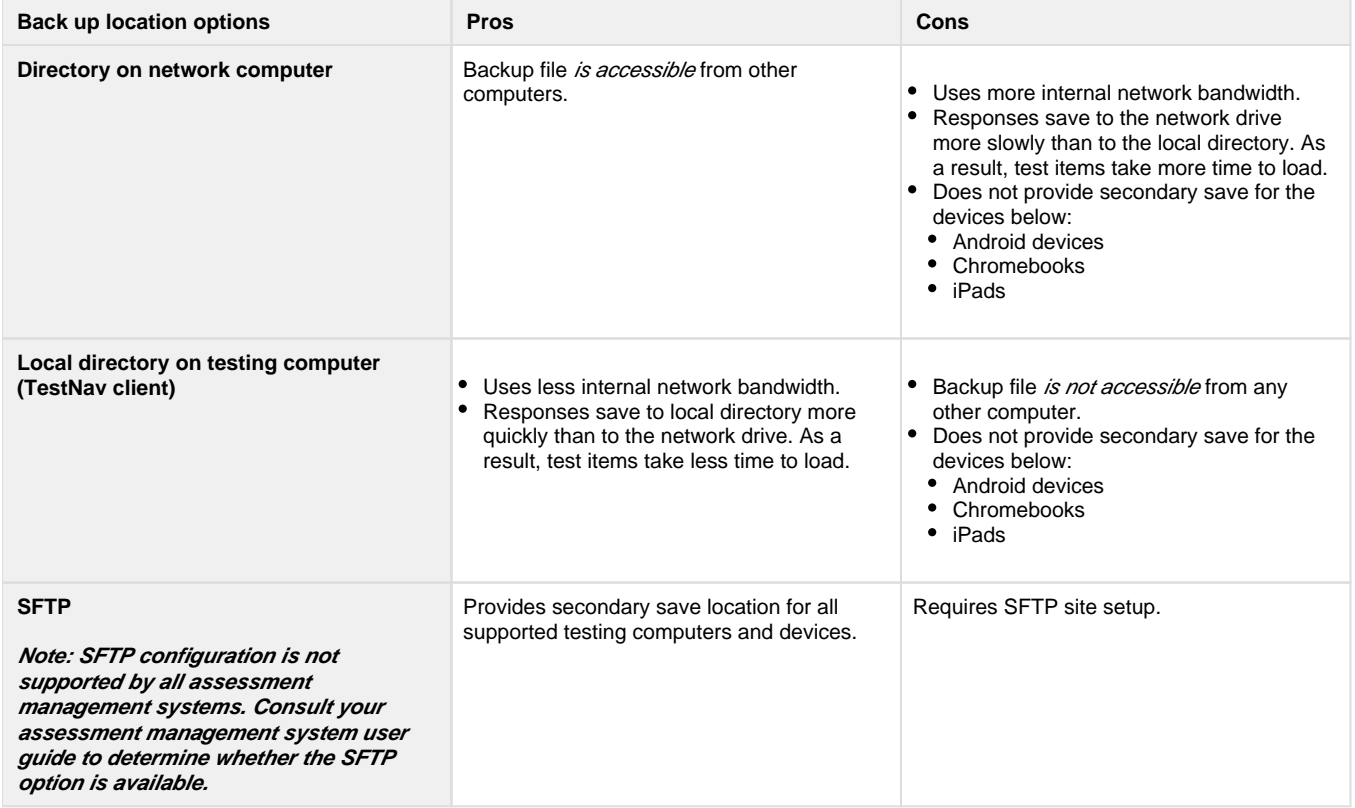

You should familiarize yourself with default response file backup locations. Some save locations are configurable. See each setup page for details and instructions.

If you set a network file server as a primary or secondary backup location, do not use:

- spaces in the save location path.
- a location that requires authentication. If authentication is required, TestNav cannot access the shared location.
- a Windows UNC (Uniform Naming Convention) or network path, such as \\ComputerName\SharedFolder\Resource on a Mac or Linux. Pearson recommends that you specify a mapped drive location, such as D:\TopDirectory\NextDirectory\SaveLocation.